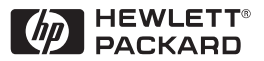

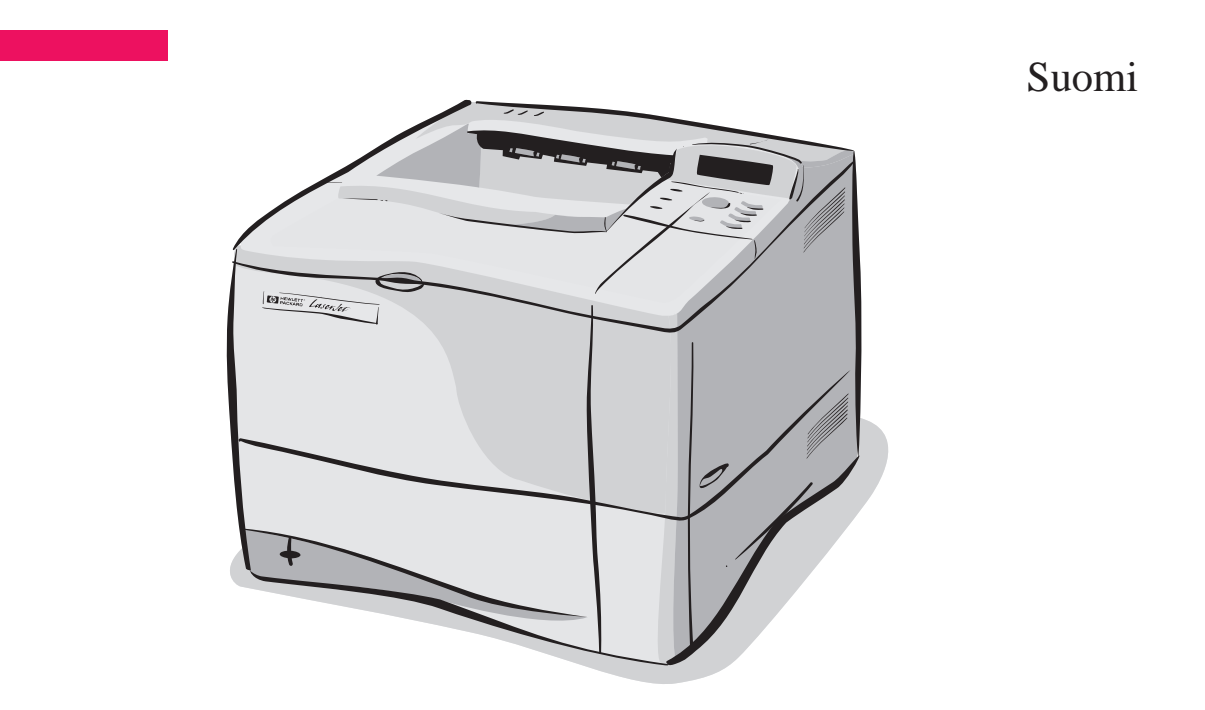

# HP LaserJet 4050- ja 4050 N -kirjoittimet Aloitusopas

# HP LaserJet 4050- ja 4050 N -kirjoittimet

Aloitusopas

© Copyright Hewlett-Packard Company 1999

Kaikki oikeudet pidätetään. Kopiointi, sovittaminen tai kääntäminen ilman aiempaa kirjallista lupaa on kielletty muutoin kuin tekijänoikeuslain sallimalla tavalla.

Julkaisun numero C4251-90982

Ensimmäinen painos, helmikuussa 1999

#### **Takuu**

Tämän asiakirjan sisältämiä tietoja voidaan muuttaa ilmoittamatta siitä ennalta.

Hewlett-Packard ei anna näille tiedoille minkäänlaista takuuta. HEWLETT-PACKARD KIELTÄÄ ERITYISESTI OLETETUT TAKUUT MYYNTIKELPOISUUDESTA TAI SOPIVUUDESTA JOHONKIN TIETTYYN TARKOITUKSEEN.

Hewlett-Packard ei ole vastuussa suorista, epäsuorista, satunnaisista, seurauksellisista tai muista väitetyistä vahingoista, jotka liittyvät näiden tietojen toimittamiseen tai käyttöön.

#### **Tavaramerkit**

Adobe, PostScript ja Adobe Photoshop ovat Adobe Systems Incorporatedin tavaramerkkejä, jotka saattavat olla rekisteröityjä joissakin maissa.

Microsoft, MS Windows, Windows ja Windows NT ovat Microsoft Corporationin Yhdysvalloissa rekisteröimiä tavaramerkkejä. .

ENERGY STAR on U.S. EPA:n Yhdysvalloissa rekisteröimä palvelumerkki.

## **Johdanto**

Onnittelut HP LaserJet 4050 -kirjoittimen hankinnan johdosta. Tästä kirjoittimesta on neljä eri mallia.

**Huomaa** Tämä aloitusopas koskee ainoastaan HP LaserJet 4050/4050N -kirjoittimia.

### **Kokoonpanot**

Tämä kirjoitin on saatavilla neljänä eri kokoonpanona, jotka on kuvattu alla.

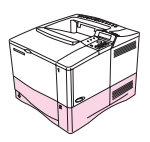

### **HP LaserJet 4050**

HP LaserJet 4050 -kirjoittimessa on vakiovarusteena 8 megatavua RAM-muistia ja yksi 500 arkin lokero.

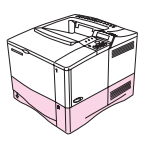

### **HP LaserJet 4050 N**

HP LaserJet 4050 N toimitetaan varustettuna 16 megatavulla RAMia, HP JetDirect 10/100Base-TX -tulostuspalvelinkortilla verkkoliitäntää varten, HP Fast InfraRed Receiverillä ja 500 arkin lokerolla.

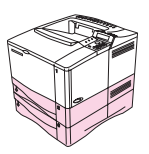

### **HP LaserJet 4050 T**

HP LaserJet 4050 T -kirjoittimessa on vakiovarusteena 8 megatavua RAM-muistia ja kaksi 250 arkin lokeroa.

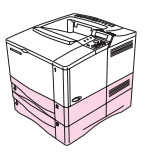

### **HP LaserJet 4050 TN**

HP LaserJet 4050 TN toimitetaan varustettuna 16 megatavulla RAMia, HP JetDirect 10/100Base-TX - tulostuspalvelinkortilla verkkoliitäntää varten, HP Fast InfraRed Receiverillä ja kahdella 250 arkin lokerolla.

## **Mistä löydän lisätietoja . . .**

Tälle kirjoittimelle on useita tiedonlähteitä. Voit tilata lisäkopioita alla luetelluista oppaista soittamalla HP Directille numeroon (800) 538-8787 (USA) tai ottamalla yhteys HP:n valtuutettuun jälleenmyyjään. Lisätietoja on myös Web-osoitteessa http://www.hp.com.

### **Kirjoittimen asentaminen**

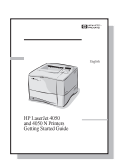

#### **Aloitusopas**

Vaiheittaisia ohjeita kirjoittimen asennusta ja asetusten määrittämistä varten.

#### **HP:n JetDirect-tulostuspalvelin Ohjelmiston asennusopas\***

Vaiheittaisia ohjeita HP:n JetDirect-tulostuspalvelimen määrittämisestä.

\*Toimitetaan niiden kirjoittimien mukana, joissa on HP:n JetDirect-tulostuspalvelin (verkkokortti).

### **Kirjoittimen käyttö**

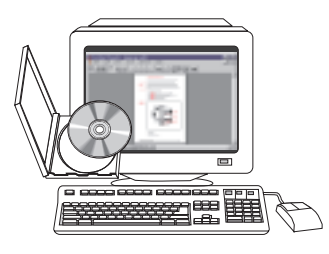

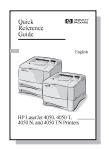

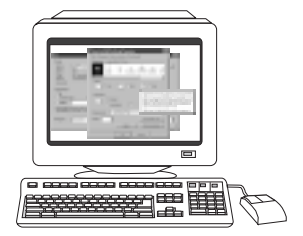

### **Online-ohje**

verkonvalvojalta.

**Pikaopas**

**Online-käyttöopas**

vianmäärityksestä.

Tarkkaa tietoa kirjoittimen käytöstä ja

Tietoa kirjoittimen asetuksista, jotka ovat käytettävissä kirjoitinohjaimissa. Näet ohjetiedoston avaamalla online-ohjeen kirjoitinohjaimesta.

Vihjeitä ja pikatietoja vihkosessa, jota voi säilyttää kirjoittimen lähellä. Pyydä kirjoittimen mukana tullut kopio

#### **HP Fast InfraRed Receiver Käyttöopas**

Tarkkaa tietoa HP Fast InfraRed Receiverin käytöstä ja vianmäärityksestä.

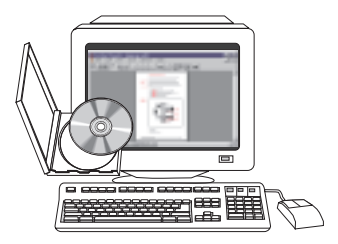

### **Asennuksen tarkistuslista**

Tämä aloitusopas auttaa sinua asentamaan uuden kirjoittimen käyttövalmiiksi. Suorita kukin vaihe loppuun järjestyksessä, jotta asennus tulee tehtyä oikein.

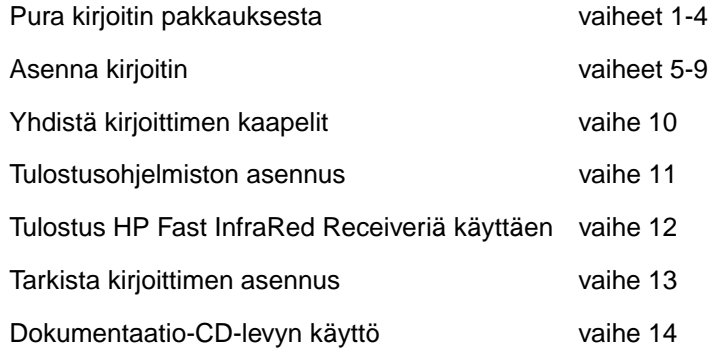

**VAROITUS!** Kirjoitin on painava. Suosittelemme, että sitä siirtää kaksi henkilöä.

**Huomaa** Saat lisätietoa kirjoittimen ominaisuuksista ja toiminnoista kirjoittimen online-käyttöoppaasta ja kirjoitinohjaimen ohjevalikoista (käytettävissä, kun olet asentanut tulostusohjelmiston).

### **Vaihe 1. Tarkista pakkauksen sisältö**

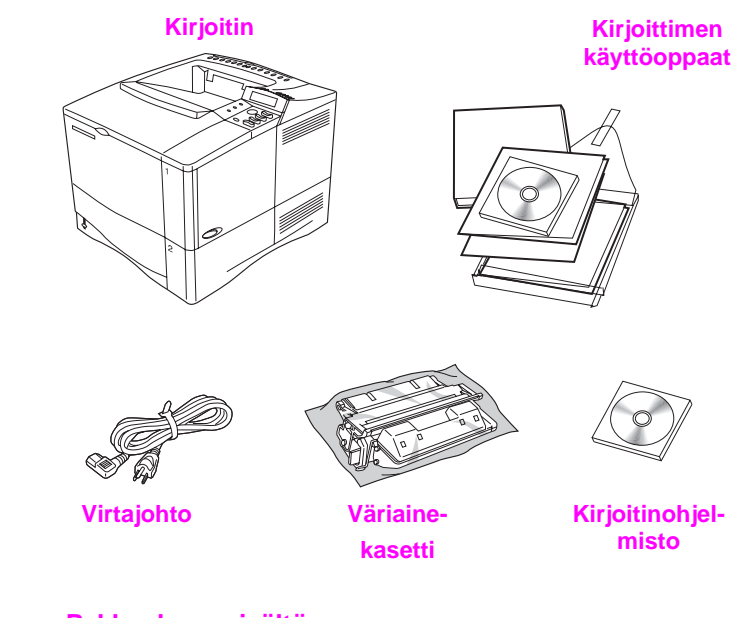

**Kuva 1 Pakkauksen sisältö Huomaa** Pakkaus ei sisällä kirjoitinkaapelia. Tilausohjeet ovat kirjoittimen online-käyttöoppaassa.

### **Vaihe 2. Poista sisäiset pakkausmateriaalit**

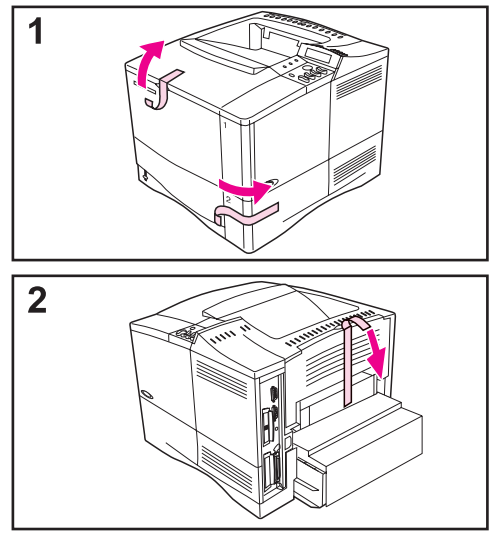

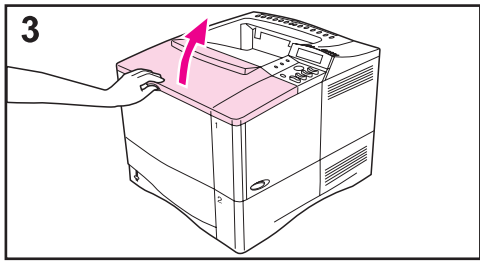

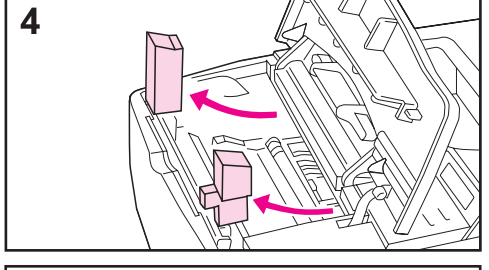

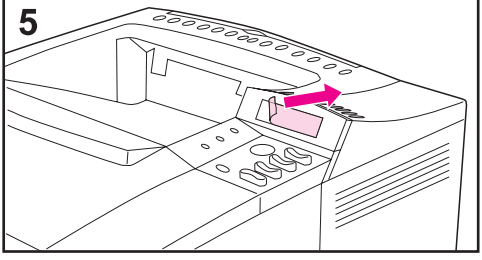

#### **Huomaa**

Säilytä kaikki pakkausmateriaalit. Voit tarvita niitä pakatessasi kirjoitinta myöhemmin.

- **1** Poista kuljetuspussi ja teippi lokeroista.
- **2** Poista kirjoittimen takana oleva teippi.
- **3** Avaa yläkansi.
- **4** Poista kaksi pakkausmateriaalin kappaletta väriainekasetin onkalosta.
- **5** Irrota ohjauspaneelin näytön päällä oleva muovikelmu.

#### **Jatkuu seuraavalla sivulla.**

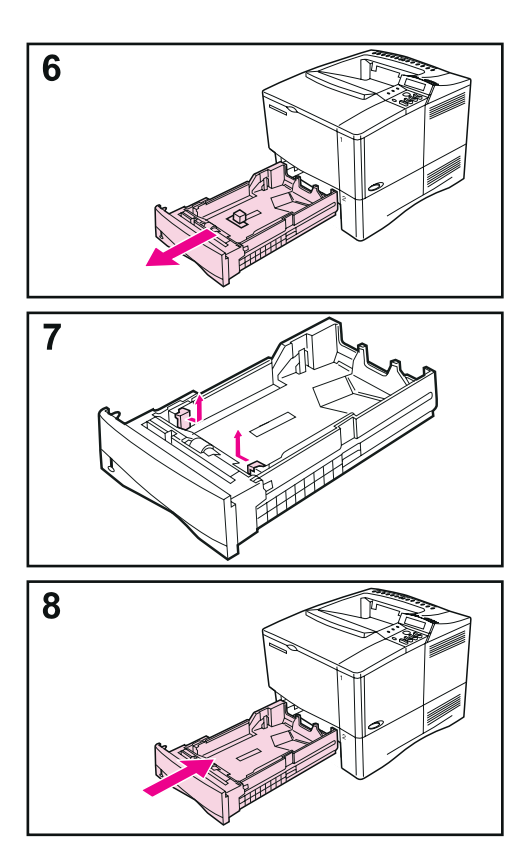

- **6** Vedä lokero 2 ulos kirjoittimesta.
- **7** Poista pakkausmateriaali ja teippi lokerosta.
- **8** Työnnä lokero 2 takaisin kirjoittimeen.

### **Vaihe 3. Valmistele kirjoittimen sijoituspaikka**

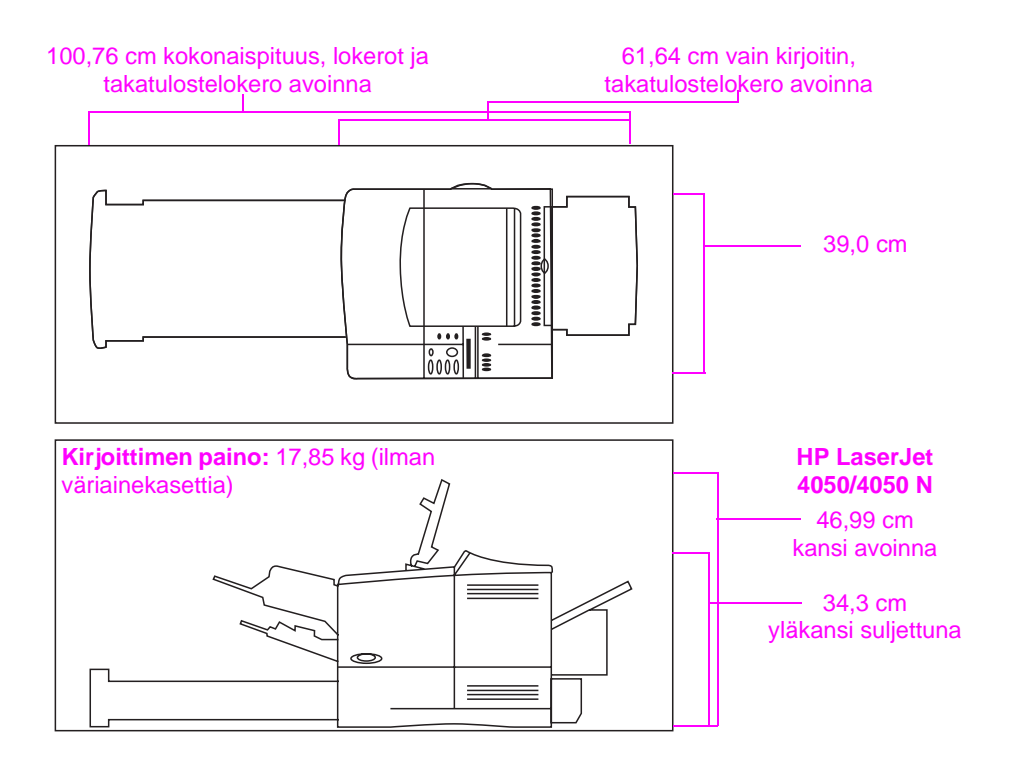

**Kuva 2 Kirjoittimen mitat**

#### **Kirjoittimen sijoitusvaatimukset**

ammoniakkipohjaisia aineita

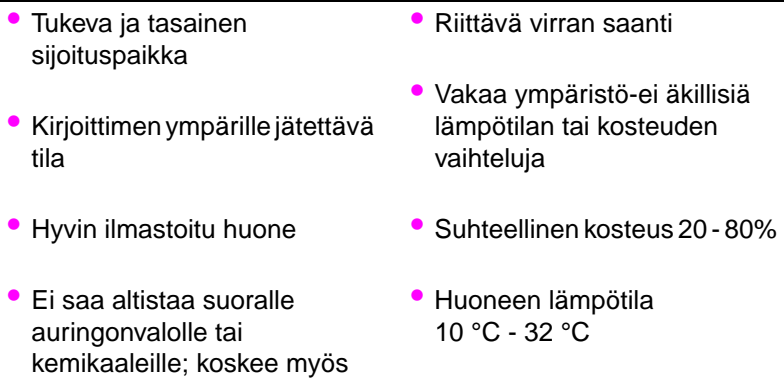

### **Vaihe 4. Katso kirjoittimen osien sijainti**

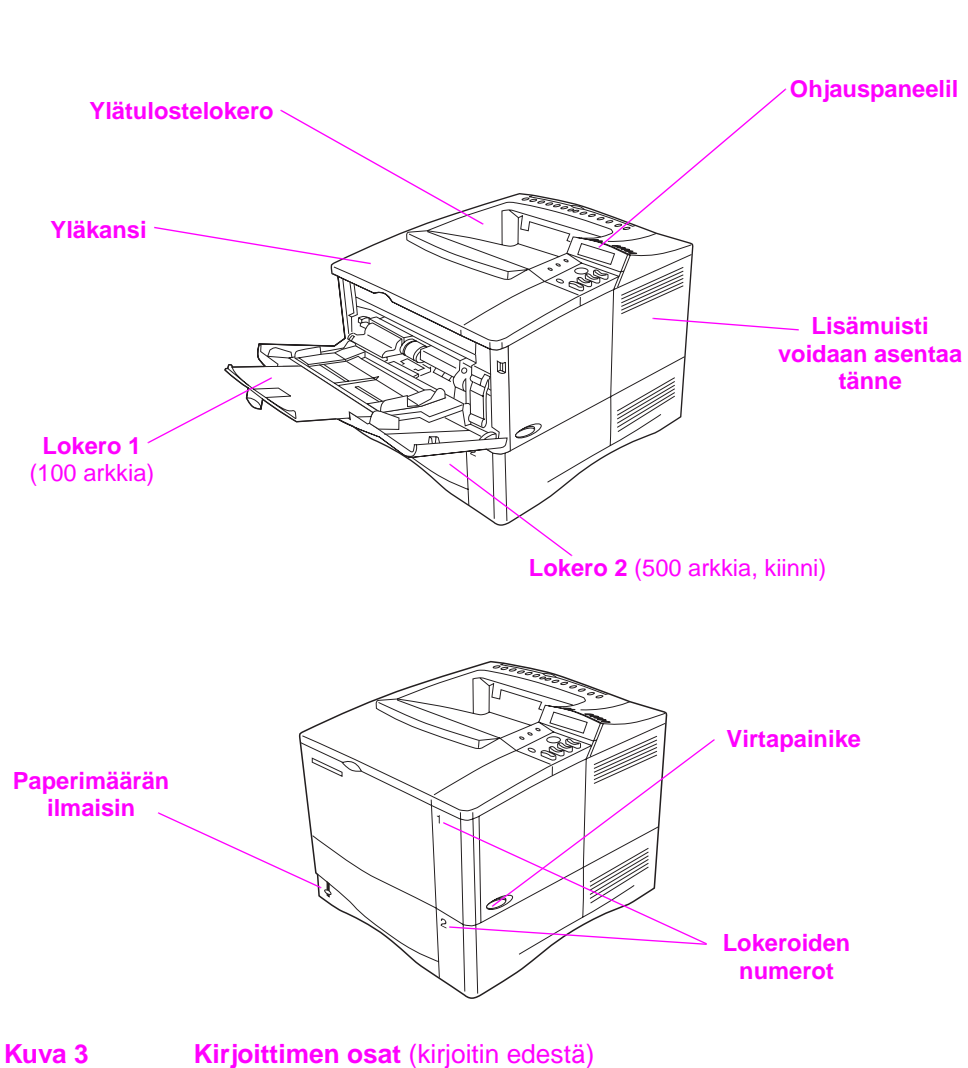

Seuraavissa kuvissa esitetään tärkeiden kirjoittimen osien sijainti ja nimet.

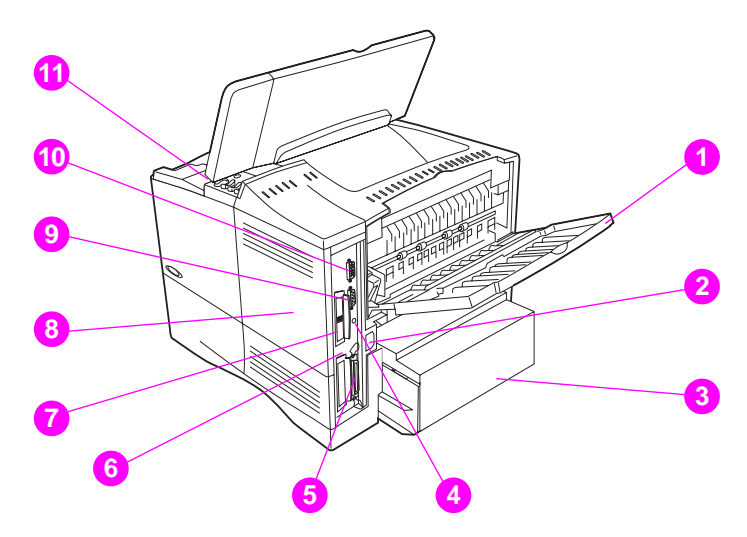

#### **Kuva 4 Kirjoittimen osat** (takaa katsottuna)

- Takatulostelokero (suora paperirata)
- Virtaliitin
- Pölysuoja
- FIR-portti (infrapunavastaanotinta varten)
- Rinnakkaisliittymäportti
- Verkko, I/O-paikka
- 10/100Base-TX RJ-45 -portti
- Muisti (kirjoittimeen voidaan asentaa useita DIMMejä)
- Sarjaportti
- Lisälaitteen liittymäportti
- Sarja- ja mallinumerojen sijainti (kannen sisäpuolella)

### **Vaihe 5. Asenna lisävarusteet**

Asenna mahdolliset lisävarusteet, jotka ostit kirjoittimen kanssa. Noudata lisävarusteiden mukana tulleita asennusohjeita.

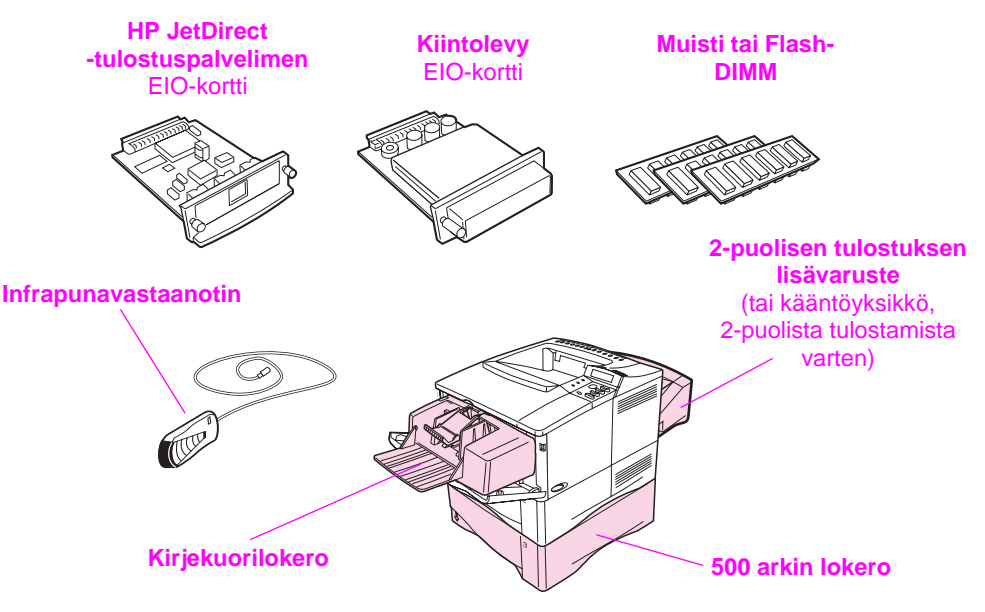

**HP LaserJet 4050/4050 N -kirjoittimet**

**\* Pölysuojaa ei käytetä, kun kaksipuolisen tulostuksen lisälaite on asennettuna.**

#### **Kuva 5 Lisävarusteet**

**Huomaa** Katso lisälaitteiden tilausohjeita kirjoittimen online-käyttöoppaasta.

### **Vaihe 6. Asenna väriainekasetti**

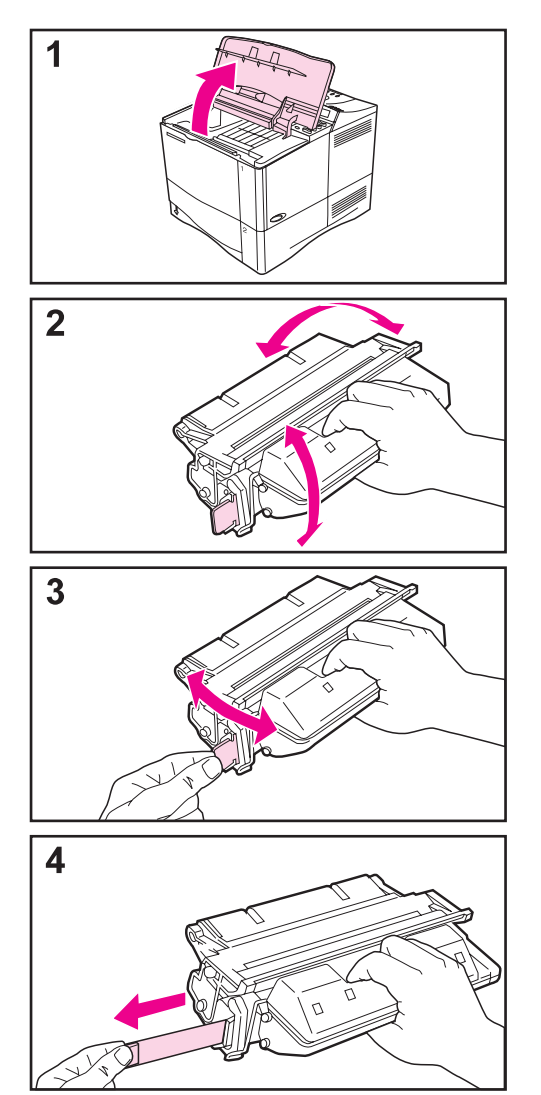

- **1** Poista väriainekasetti pakkauksesta (säästä pakkausmateriaali mahdollista kasetin varastointia varten). Avaa kirjoittimen yläkansi.
- **2** Pyöritä kasettia ja ravista sitä varovasti vaakasuunnassa puolelta toiselle, jotta väriaine leviäisi tasaisesti kasetin sisällä.
- **3** Paikanna kasetin päässä oleva suljinkalvon läppä. Taivuta läppää varovasti edestakaisin, kunnes se irtoaa kasetista.
- **4** Vedä läppä suoraan irti kasetista niin että teippi irtoaa koko pituudeltaan (56 cm). Vältä koskettamasta teippiin tarttunutta mustaa väriainetta.

#### **Huomaa**

Jos läppä irtoaa teipistä, tartu teippiin ja vedä se irti kasetista.

**Jatkuu seuraavalla sivulla.**

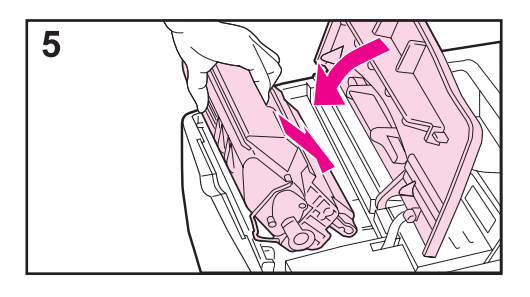

**5** Aseta kasetti kuvan osoittamalla tavalla nuoli kohti kirjoitinta. Työnnä kasetti kirjoittimeen niin pitkälle kuin se menee.

Jos kasetti on asennettu oikein, kansi sulkeutuu helposti.

#### **Huomaa**

Jos väriainetta joutuu vaatteille, pyyhi se pois kuivalla kankaalla ja pese vaatteet kylmässä vedessä. (Kuuma vesi tartuttaa väriaineen kankaaseen.)

### **Vaihe 7. Lataa lokerot**

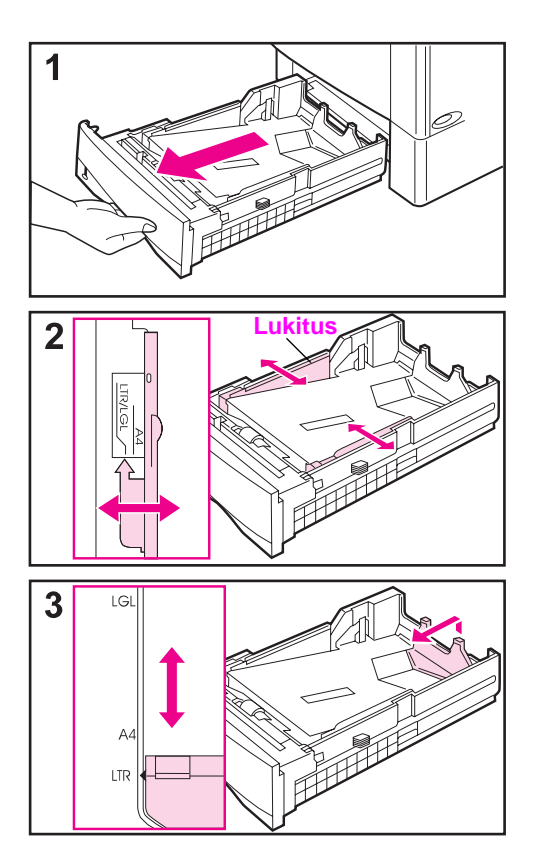

### **Lokero 2**

Lokero 2 on 500 arkin lokero. Se voidaan säätää Letter-, A4- ja Legal-koolle.

- **1** Vedä lokero täysin ulos kirjoittimesta.
- **2** Jos lokero ei ole jo valmiiksi asetettu sopivalle paperikoolle, napsauta vasen ja oikea paperinohjain paikoilleen vastaamaan paperin leveyttä. A4-kokoiselle paperille vedä lukko alas lukitsemaan ohjain paikalleen.
- **3** Nosta takapaperinohjaimen takaosa ylös ja vedä se halutun paperikoon kohdalle, kunnes se napsahtaa paikalleen. Jos lokero ei ole oikein säädetty, kirjoitin voi näyttää virheilmoituksen, tai seurauksena voi olla paperitukos.

**Jatkuu seuraavalla sivulla.**

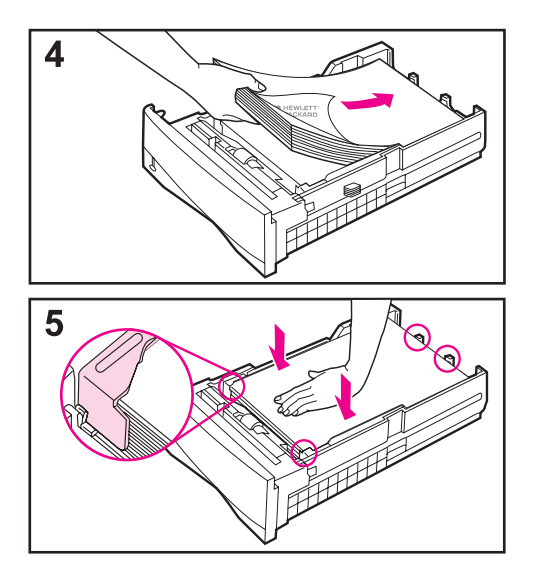

- **4** Laita paperia lokeroon.
- **5** Varmista, että paperi on tasaisesti lokeron neljässä kulmassa sekä ohjainten kielekkeiden alapuolella. Työnnä lokero varovasti takaisin kirjoittimeen.

Kirjoitin tunnistaa automaattisesti paperikoon, jos lokero on säädetty oikein.

### **Lokero 1**

Lokero 1 on monikäyttölokero, johon mahtuu 100 paperiarkkia, 10 kirjekuorta tai 20 indeksikorttia.

Lokero 1 tarjoaa kätevän tavan tulostaa kirjekuorille, kalvoille, mukautetulle paperikoolle tai muulle materiaalille tarvitsematta tyhjentää muita lokeroita.

**Huomaa** Kirjoitin voi ottaa paperia ensin lokerosta 1. Muuta tätä asetusta online-käyttöoppaassa annettujen ohjeiden mukaisesti.

#### **Lokero 1 suunta**

Useimmissa tapauksissa paperi on ladattava tulostettava puoli ylöspäin ja yläosan lyhyt sivu kirjoitinta kohden. Katso kuitenkin kirjelomakkeiden, kirjekuorien ja kaksipuolisen tulostuksen ohjeet ja materiaalin suunta kirjoittimen käyttöoppaasta.

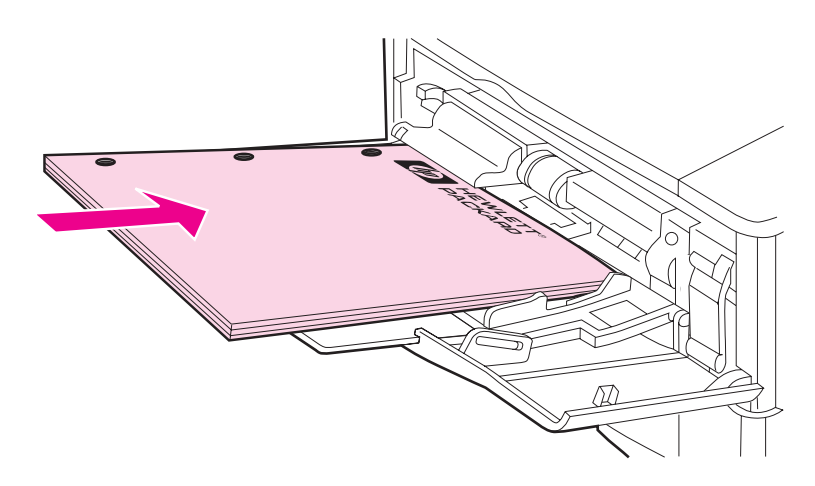

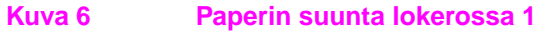

## **Vaihe 8. Yhdistä virtajohto**

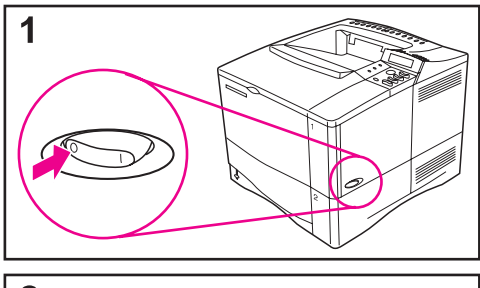

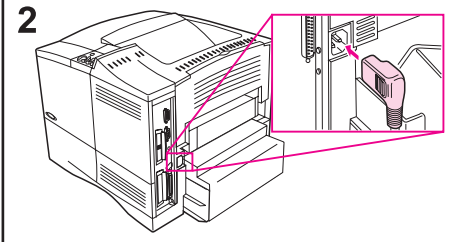

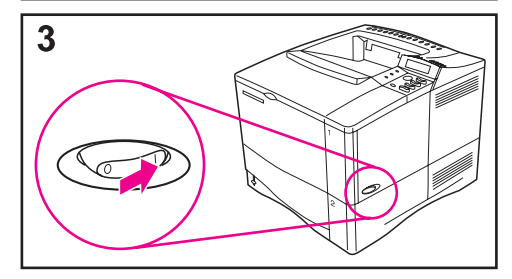

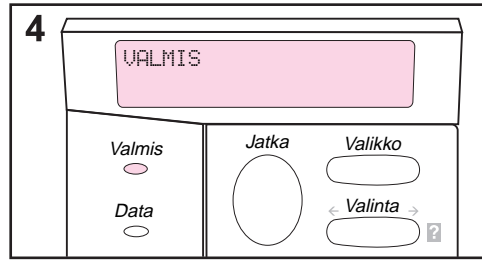

- **1** Paikanna kirjoittimen oikealla puolella oleva virtapainike. Varmista, että kirjoitin ei ole käynnissä.
- **2** Yhdistä virtajohto kirjoittimeen ja maadoitettuun virtalähteeseen.

#### **Huomaa**

Käytä vain kirjoittimen mukana tullutta virtajohtoa.

- **3** Käynnistä kirjoitin.
- **4** Kun kirjoitin lämpenee, ohjauspaneelin näyttöön tulee VALMIS-viesti ja Valmis-valon syttyy. Jos VALMIS ei tule esiin, katso ongelman ratkaisuohjeita kirjoittimen online-käyttöoppaasta.

### **Vaihe 9. Testaa kirjoitin**

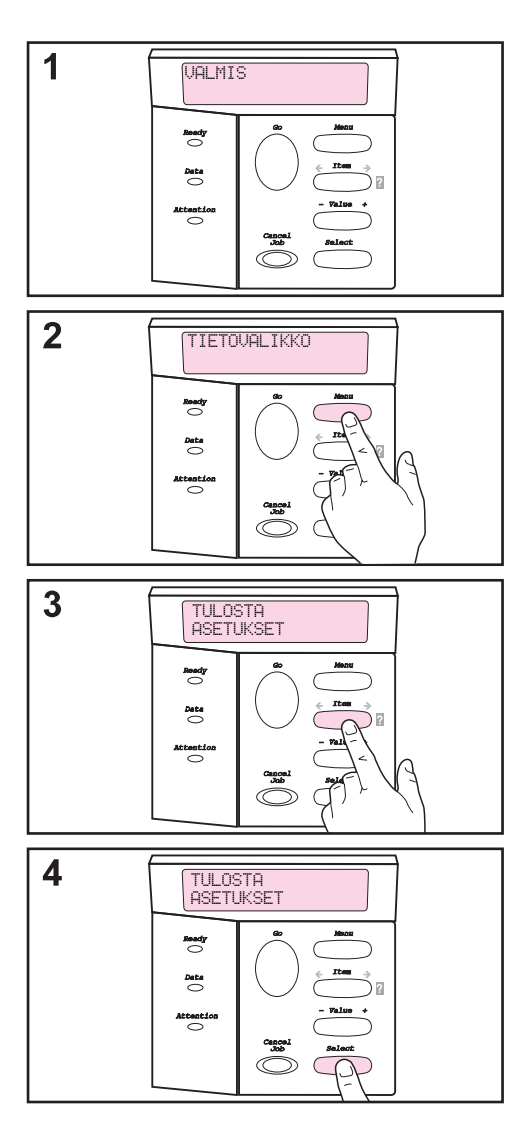

Ennen kirjoittimen liittämistä verkkoon tai tietokoneeseen tulosta asetussivu varmistaaksesi, että kirjoitin toimii oikein.

- **1** Varmista, että kirjoitin on käynnissä ja VALMIS-viesti näytössä.
- **2** Paina **[Valikko]**, kunnes näytössä näkyy TIETOVALIKKO.
- **3** Paina **[Valinta]**, kunnes näytössä näkyy TULOSTA ASETUKSET.
- **4** Tulosta painamalla **[Valitse]**.

Jos ohjauspaneeli pyytää lataamaan letter- tai A4-paperia, ohita viesti tällä kertaa painamalla **[Jatka]** ja tarkista, onko paperiasetuksissa oikea paperikoko. (Muuta oletuspaperikokoa ohjauspaneelissa kirjoittimen online-käyttöoppaassa annettujen ohjeiden mukaisesti.)

#### **Jatkuu seuraavalla sivulla.**

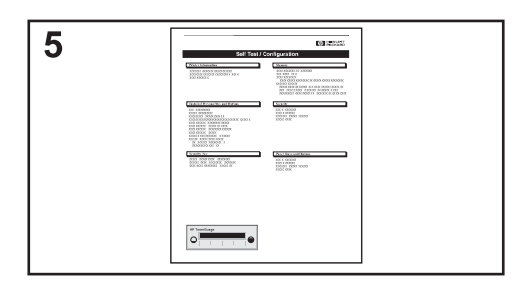

**5** Asetussivuilla näkyy kirjoittimen kokoonpano.

#### **Huomaa**

Jos HP JetDirect -tulostuspalvelin on asennettu, myös JetDirectin asetukset tulostetaan.

#### **Huomaa**

Jos asetukset eivät tulostu kunnolla, katso ongelman ratkaisuohjeita kirjoittimen online-käyttöoppaasta.

## **Vaihe 10. Yhdistä kirjoittimen kaapelit**

HP LaserJet 4050 -kirjoittimessa on neljä liittymäporttia:

- IEEE-1284-rinnakkaisportti
- RS-232C-sarjaportti
- lisälaiteliitäntä
- infrapunaportti

HP LaserJet 4050 N -kirjoittimessa on myös HP JetDirect 600N -tulostuspalvelinkortti ja Ethernet 10/100Base-TX (RJ-45) -portti.

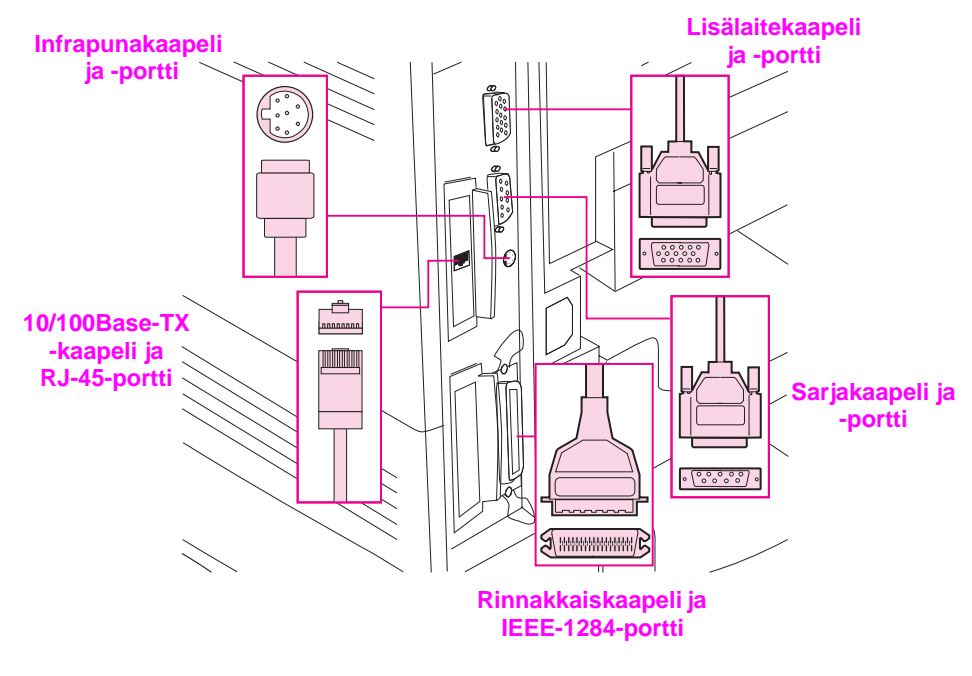

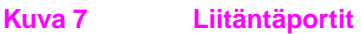

### **Rinnakkaiskaapelin yhdistäminen**

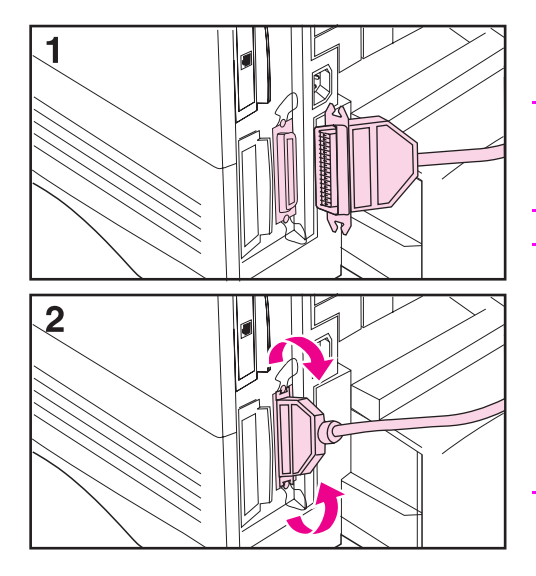

Käytä rinnakkaisporttia liittäessäsi kirjoittimen suoraan tietokoneeseen.

#### **Varoitus!**

Ennen kuin liität rinnakkaiskaapelin varmista, että kirjoitin on sammutettu.

#### **Huomaa**

Luotettavan toiminnan varmistamiseksi käytä IEEE-1284-yhteensopivaa rinnakkaiskaapelia (nämä kaapelit on selvästi merkitty merkinnällä "IEEE-1284"). Vain IEEE-1284 kaapelit tukevat kirjoittimen kaikkia laajennettuja toimintoja.

- **1** Yhdistä rinnakkaiskaapeli rinnakkaisporttiin.
- **2** Napsauta kiinnityshakaset paikalleen kaapelin kiinnityksen varmistamiseksi.

Kaapelin tulisi kiinnittyä helposti. Jos asennus on vaikeaa, tarkista kaapelin suunta.

Kytke kaapelin toinen pää asianmukaiseen tietokoneen porttiin.

### **Sarjakaapelin yhdistäminen**

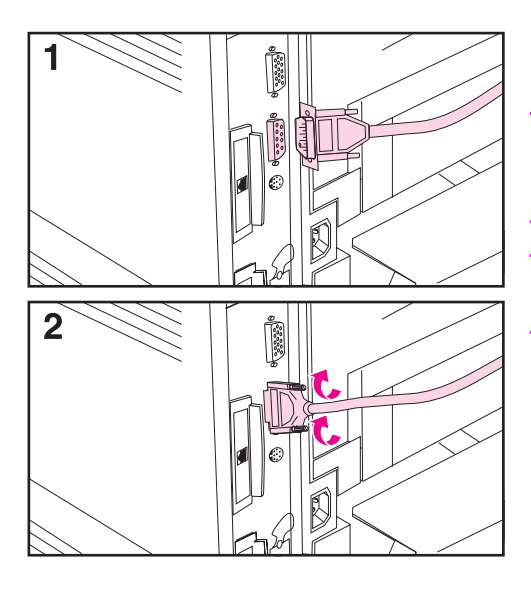

Jos liität kirjoittimen käyttämällä sarjaporttia, seuraa näitä ohjeita.

#### **Varoitus!**

Ennen kuin yhdistät sarjakaapelin varmista, että kirjoitin on sammutettu.

#### **Varoitus!**

Älä liitä sarjakaapelia lisävarusteporttiin.

**1** Yhdistä sarjakaapeli sarjaporttiin.

Kaapelin tulisi kiinnittyä helposti. Jos asennus on vaikeaa, tarkista kaapelin suunta.

**2** Kiinnitä sarjakaapeli paikalleen kahdella kaapeliruuvilla.

Kytke kaapelin toinen pää asianmukaiseen tietokoneen porttiin.

### **Yhdistäminen Ethernet 10/100Base-TX -verkkoon**

Käytä RJ-45-porttia liittäessäsi kirjoittimen Ethernet 10/100 Base-TX -verkkoon.

**Varoitus!** Ennen kuin yhdistät RJ-45-portin varmista, että kirjoitin on sammutettu.

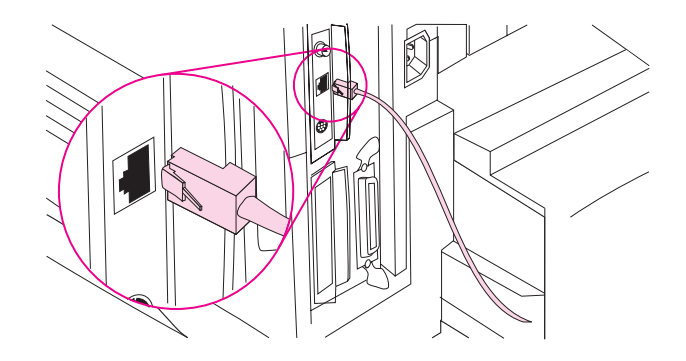

- Liitä kierretty pari -verkkokaapeli HP JetDirect 600N -tulostuspalvelimessa olevaan RJ-45-porttiin.
- Kiinnitä kaapelin toinen pää verkkoon.
- **Huomaa** Onnistuneen yhteyden merkiksi joko portin 10 tai 100 LED syttyy, kun kirjoitin käynnistetään.
- **Huomaa** Jos tulostuspalvelin ei luo yhteyttä verkkoon, katso ongelman ratkaisuohjeita kirjoittimen online-käyttöoppaasta.

### **Lisälaiteportti**

Lisälaiteporttiin lisätään paperinkäsittelylaitteita (ulkoinen syöttö-, tuloste- tai viimeistelylaite), jotka ovat saatavissa HP:n valtuuttamilta laitteistotoimittajilta. Katso näiden tuotteiden asennusohjeita niiden ohjekirjoista.

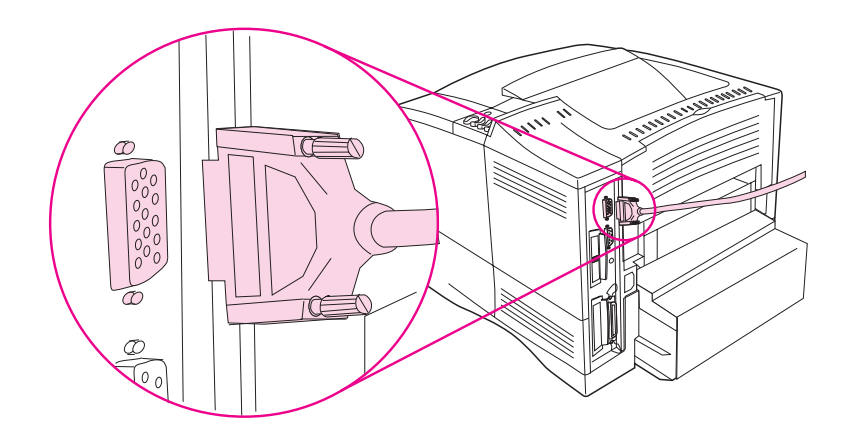

**Varoitus!** Varmista, että kirjoitin on sammutettu ennen kuin laite liitetään lisälaiteporttiin.

**Varoitus!** Älä yhdistä lisävarustekaapelia sarjaporttiin.

### **HP Fast InfraRed Receiverin liittäminen**

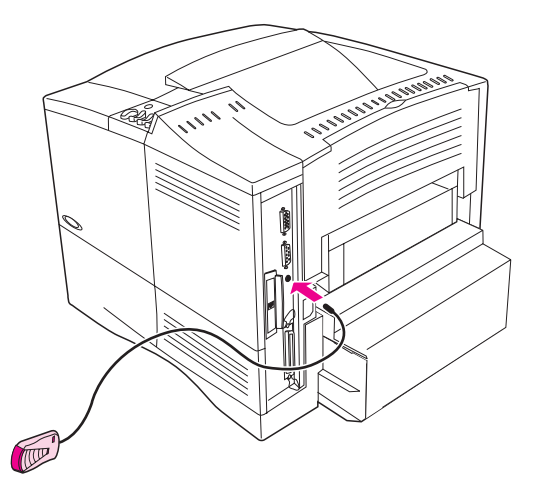

#### **Kuva 8 HP LaserJet 4050 N -kirjoittimen infrapunaportti**

Liitä HP Fast InfraRed Receiver kirjoittimeen seuraavasti:

- **1** Sammuta kirjoitin virtakytkimestä.
- **2** Liitä HP Fast InfraRed Receiverin kaapeli HP LaserJet -kirjoittimen takana olevaan infrapunaporttiin.

#### **Huomaa** HP Fast InfraRed Receiver voidaan asettaa pöydälle tai se voidaan kiinnittää kirjoittimen laitaan tarranauhakiinnityksillä ([kuva 9 sivu 27](#page-30-0)) esitetyllä tavalla.

- **3** Kiinnitä toinen tarranauha HP Fast InfraRed Receiverin pohjassa olevan pyöreään koloon (katso [kuva 9](#page-30-0)).
- **4** Kiinnitä toinen tarranauha kirjoittimen laitaan (katso [kuva 9](#page-30-0)  [sivu 27](#page-30-0)).
- **5** HP Fast InfraRed Receiver tulisi asettaa lähelle kirjoittimen etureunaa [kuvan 10](#page-30-0) osoittamalla tavalla. Tällöin kannettavan tietokoneen infrapunaportin toiminta-alue on mahdollisimman suuri.

<span id="page-30-0"></span>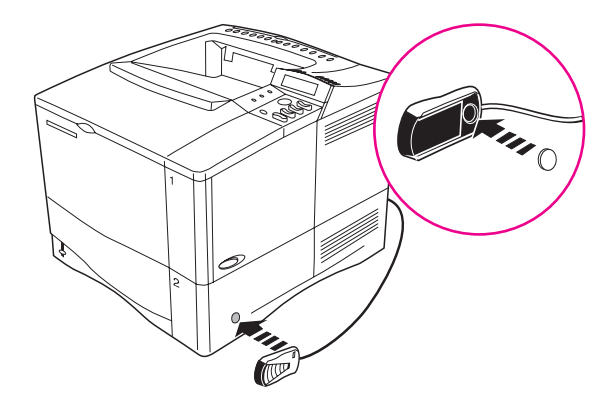

**Kuva 9 Tarranauhojen kiinnittäminen**

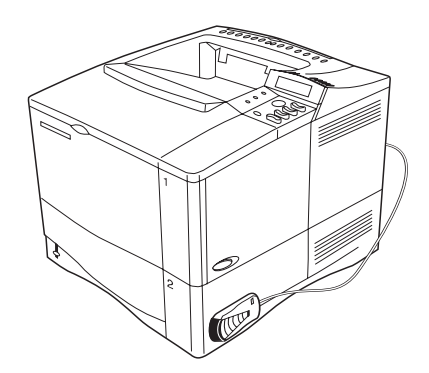

#### **Kuva 10 HP Fast InfraRed Receiver asennettuna**

Katso lisätietoja HP Fast InfraRed Receiverin käyttöoppaasta.

### **Vaihe 11. Tulostusohjelmiston asentaminen**

Kirjoittimen mukana tulee CD-levyllä oleva tulostusohjelmisto. Sinun täytyy asentaa levyllä olevat kirjoitinohjaimet, jotta pystyisit täysin hyödyntämään kirjoittimen ominaisuuksia. Jos tietokoneessasi ei ole CD-asemaa, voit ehkä kopioida CD-levyn levykkeille jossain muussa koneessa, ja tehdä asennuksen levykkeiltä omaan tietokoneeseesi.

Kaikkein viimeisimmät ohjaimet ovat saatavilla Internetistä. Kirjoitinohjelmiston asennusohjelma tarkistaa Windows-tietokoneen asetuksista riippuen automaattisesti, onko tietokoneessa Internet-yhteys, jonka avulla noudetaan uusimmat ohjelmistot.

Katso lisätietoja online-käyttöoppaan alussa olevilta HP:n asiakaspalvelu- ja tukisivuilta, jos sinulla ei ole Internet-yhteyttä.

### **Windows-tulostusohjelmiston asentaminen**

**Huomaa** Katso HP:n JetDirect -tulostuspalvelin Ohjelmiston asennusoppaasta tai verkko-ohjelmistosta, kuinka kirjoitin määritetään verkkotulostusta varten.

#### **Windows 95/98 tai NT 4.0**

- **1** Sulje kaikki käynnissä olevat sovellukset.
- **2** Aseta CD-levy CD-levyasemaan. (Tietokoneen kokoonpanosta riippuen asennusohjelma saattaa käynnistyä automaattisesti.)
- **3** Napsauta **Käynnistä**.
- **4** Napsauta **Suorita.**
- **5** Kirjoita **D:\SETUP** (tai asianmukaisen levyaseman kirjain) komentoriviruutuun ja napsauta **OK**.
- **6** Seuraa tietokoneen näytössä olevia ohjeita.

#### **Windows 3.1 tai Windows 3.11\***

- **1** Sulje kaikki käynnissä olevat sovellukset.
- **2** Aseta CD-levy CD-levyasemaan.
- **3** Napsauta **Windowsin Järjestelmänhallinta-**ikkunan **Tiedosto**-valikkoa.
- **4** Napsauta **Suorita.**
- **5** Kirjoita **D:\SETUP** (tai asianmukaisen levyaseman kirjain) komentoriviruutuun ja napsauta **OK.**
- **6** Seuraa tietokoneen näytössä olevia ohjeita.

**Huomaa** Uusimmat ohjaimet tai lisäohjaimet ovat World Wide Webissä osoitteessa http://www.hp.com.

Sisältää ainoastaan PostScript tason 1 -emuloinnin Windows 3.1x:lle ja HP FontSmartin.

### **Macintosh-tulostusohjelmistojen asentaminen**

- **1** Sulje kaikki käynnissä olevat sovellukset.
- **2** Aseta CD-levy CD-levyasemaan.
- **3** Kaksoisnapsauta **Asentaja-**symbolia ja seuraa näytön ohjeita.
- **4** Avaa **Valitsija Omenavalikosta.**
- **5** Napsauta **Apple LaserWriter 8**-symbolia. Jos symboli puuttuu, ota yhteys Macintosh-myyjään.
- **6** Jos käytät verkkoa, jossa on useita vyöhykkeitä, valitse ruudusta **AppleTalk-vyöhykkeet** se vyöhyke, jossa kirjoitin sijaitsee. Jos et tiedä kirjoittimen sijaintia, kysy se verkonvalvojalta.
- **7** Kaksoisnapsauta haluamaasi kirjoitinta. Esiin tulee **Työpöytäkirjoitin-**kuvake.
- **8** Sulje **Valitsija** napsauttamalla suljentaruutua vasemmassa yläkulmassa.

### **Vaihe 12. Tulostus HP Fast InfraRed Receiveriä käyttäen**

HP Fast InfraRed Receiver mahdollistaa langattoman tulostuksen mistä tahansa IRDA-yhteensopivasta kannettavasta laitteesta (kuten kannettava tietokone) HP LaserJet 4050 -kirjoittimelle (kun kirjoittimeen on asennettu valinnainen infrapunalisälaite).

Tulostusyhteys pidetään yllä asettamalla lähettävä infrapunaportti (FIR) toiminta-alueelle. Huomaa, että yhteys voi estyä, jos lähettävän tai vastaanottavan FIR-portin eteen tulee esim. käsi tai paperia, tai siihen paistaa suoraan aurinko tai muu kirkas valo.

### **Järjestelmävaatimukset**

HP Fast InfraRed Receiverillä tulostus vaatii seuraavat:

- kirjoittimeen liitetty vastaanotin
- IRDA-yhteensopiva kannettava tai muu infrapunalaite, joka tukee IRLPT:tä tai HP JetSendiä infrapunan kautta
- Microsoft Windows 9x tai Mac 8.5, jossa on LaserWriter 8.6 tai sitä uudempi ohjain.
- **Huomaa** Vanhemmat ei-IRDA-yhteensopivat kannettavat tietokoneet eivät ehkä ole yhteensopivia HP Fast InfraRed Receiverin kanssa. Jos HP Fast InfraRed Receiverillä tulostettaessa esiintyy ongelmia, ota yhteys kannettavan tietokoneen valmistajaan tai jälleenmyyjään ja tarkista onko laite IRDA-standardin mukainen.

Katso lisätietoja HP Fast InfraRed Receiverin käyttöoppaasta.

### **Vaihe 13. Tarkista kirjoittimen asennus**

Helpoin tapa tarkistaa asennuksen onnistuminen on tulostaa asiakirja jostain ohjelmistosovelluksesta.

- **1** Lataa valitsemasi ohjelmistosovellus ja avaa tai luo yksinkertainen asiakirja.
- **2** Varmista, että oikea kirjoitinohjain on valittuna.
- **3** Tulosta asiakirja.

Jos asiakirja tulostuu, asennus on valmis, Jos kirjoitin ei tulosta mitään, katso ongelman ratkaisuohjeita kirjoittimen online-käyttöoppaasta.

### **Vaihe 14. Dokumentaatio-CD-levyn käyttö**

Dokumentaatio-CD-levyllä on kirjoittimen online-käyttöopas, HP:n JetDirect -tulostuspalvelin Ohjelmiston asennusopas, HP Fast InfraRed Receiver Käyttöopas ja Adobe Acrobat Readerin englanninkielinen versio. Näitä ohjeita voidaan katsella suoraan CD-levyltä tai ne voidaan ladata kiintolevylle.

**Huomaa** Jotta voisit katsella dokumentaatiota, tietokoneessa on oltava Adobe Acrobat Reader.

### **Adobe Acrobat Readerin lataaminen CD-levyltä**

#### **Windows 95/98 tai NT 4.0**

- **1** Kaksoisnapsauta **CD-levyaseman** kuvaketta **Omassa tietokoneessa**.
- **2** Kaksoisnapsauta **ADOBE**-päähakemistoa ja valitse tietokoneen käyttöjärjestelmä. Acrobat Readerin englanninkielinen versio ladataan kiintolevylle.

### **Windows 3.1x tai NT 3.51**

- **1** Kaksoisnapsauta **Varusohjelma-ikkunassa Tiedostonhallintaa** ja kaksoisnapsauta sitten **CD-levyasemaa**.
- **2** Kaksoisnapsauta **ADOBE**-päähakemistoa ja valitse tietokoneen käyttöjärjestelmä. Acrobat Readerin englanninkielinen versio ladataan kiintolevylle.

#### **Huomaa** Jos tietokoneessa on jo Adobe Acrobat Reader ja haluaisit uusimman version tai tarvitset muunkielisen version, selaa Web-sivua http://www.adobe.com.

### **Dokumentaation katselu CD-levyltä**

### **Windows 95/98 tai NT 4.0**

- Napsauta **Oma tietokone** -kohdassa **CD-levyaseman** kuvaketta.
- Kaksoisnapsauta asianmukaista dokumentaatiokansiota.
- Kaksoisnapsauta haluamaasi kieltä.
- Kaksoisnapsauta asiakirjaa, jonka haluat nähdä.

### **Windows 3.1x tai NT 3.51**

- Kaksoisnapsauta **Varusohjelma-ikkunassa Tiedostonhallintaa** ja kaksoisnapsauta sitten **CD-levyasemaa**.
- Valitse asianmukaisen dokumentaation päähakemisto.
- Kaksoisnapsauta haluamaasi kieltä.
- Kaksoisnapsauta asiakirjaa, jonka haluat nähdä.

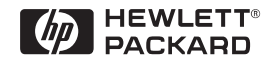

Copyright© 1999 Hewlett-Packard Co. Painettu Saksassa

**Pakkauksen osanumero C4251-90982**

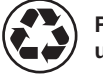

**Painettu uusiopaperille**

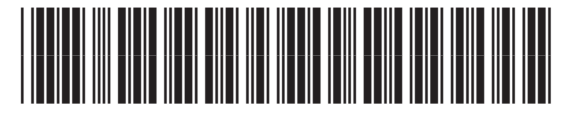

**C4251-90982**